# **La gestion des intervenants dans TAM**

## **Menu Intervenants**

Les animateurs recrutés pour les accueils (ainsi que les référents des familles d'accueil) sont enregistrés dans TAM. Cette fonction permet aussi de vérifier leur honorabilité : inscription au Fichier judiciaire des auteurs d'infractions sexuelles ou violentes (FIJAIS) et au bulletin n°2 du casier judiciaire. Il facilite également le suivi des intervenants.

La gestion des animateurs s'effectue dans le menu Intervenants ; ce dernier est accessible en page d'accueil de TAM ou en permanence dans le bandeau :

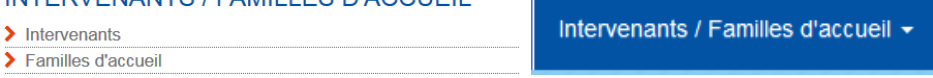

Ce menu permet d'effectuer des recherches dans la liste de vos animateurs par :

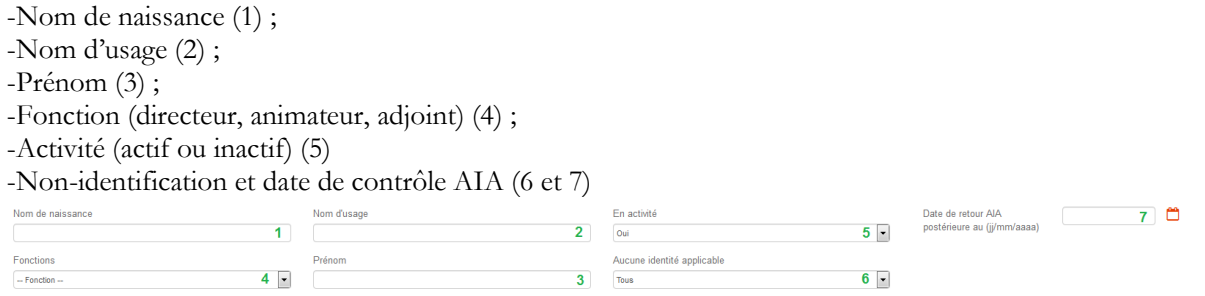

Pour afficher la sélection, cliquer sur Recherche :

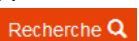

Les filtres sont alors automatiquement masqués.

Les résultats sont listés avec une pagination (1), définie par un nombre de résultat par pages (2).

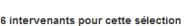

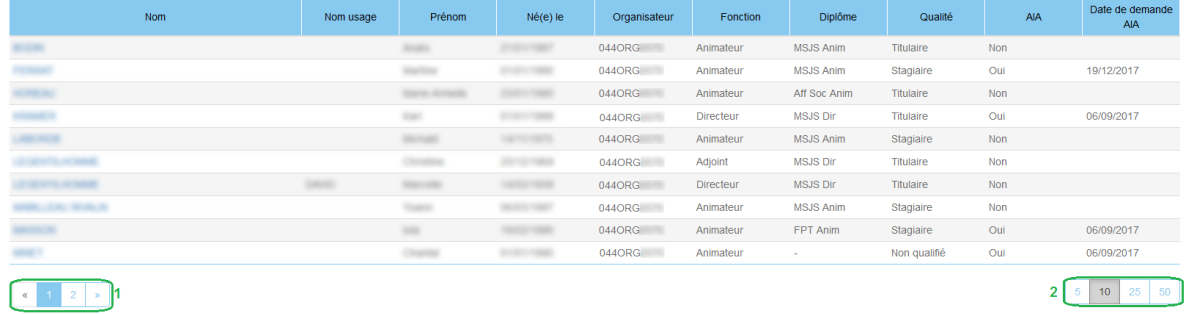

### **Créer de nouveaux intervenants**

Il est possible d'ajouter de nouveaux intervenants à partir du menu Intervenants, mais également dans deux autres interfaces.

Dans les trois cas, les données à renseigner sont similaires et il est nécessaire d'obtenir de façon certaine les informations suivantes :

-l'identité

-les fonctions et le diplôme

-le statut d'activité

#### Nouvel intervenant

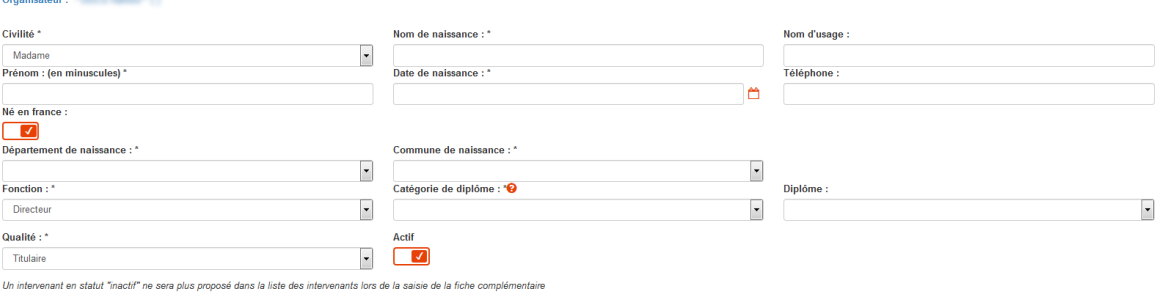

Avant de créer de nouveaux intervenants, il est important de vérifier d'abord s'ils ne figurent pas déjà dans la liste. Cette recherche doit s'opérer à partir du menu Intervenants, afin de vérifier s'il n'existe pas parmi ceux classés comme « Inactifs ».

#### **À partir du menu Intervenants**

#### **Identité des intervenants**

L'identité doit être renseignée avec exactitude, car cela permet le contrôle de l'honorabilité des intervenants.

Pour les animateurs nés à l'étranger, il faut préciser le pays et la ville de naissance, ainsi que les noms des parents.

Le nom de naissance est obligatoire car il identifie la personne à l'état civil.

Le nom d'usage, en revanche, est facultatif, mais vous permet d'identifier les personnes dont le nom usuel n'est pas le nom de naissance (il s'agit ici essentiellement du nom marital pour les femmes mariées).

Les champs en saisie libre sont conditionnés et ne peuvent recevoir que des lettres, l'apostrophe et le trait d'union.

Le champ « Nom » ne peut dépasser 30 caractères en raison de limitations techniques du système d'information du Casier Judiciaire. Si le nom dépasse cette limite, il convient de renseigner le champ jusqu'à saturation. Au besoin, vous pouvez utiliser le champ « Nom d'usage » pour indiquer la partie du nom sous laquelle l'intervenant est connu.

#### **Fonction, diplôme et qualité**

Lors de l'inscription d'un intervenant dans TAM, il est demandé que soit renseignés son rôle et sa qualification.

Quatre listes déroulant sont concernés : Fonction, Catégorie de diplôme, Diplôme et Qualité.

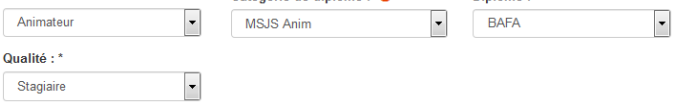

« Fonction » comprend les choix suivants : Directeur, Adjoint, Animateur, « Intervenant extérieur » et « Autre ».

Intervenant extérieur correspond aux intervenants ne faisant pas partie de l'équipe d'animation mais pouvant intervenir sporadiquement dans son fonctionnement pédagogique (par exemple dans le cadre d'ateliers culturels ou sportifs). Ils sont comptabilisés dans le taux d'encadrement (et de qualification) que si l'accueil dans lequel ils figurent dispose d'un PEDT.

« Autre » correspond aux personnels participant à l'organisation de l'accueil mais hors des activités d'animation (chauffeur, concierge, infirmière…).

Le contenu du champ Fonction peut évoluer au cours du temps (un animateur peut devenir adjoint puis directeur) ; de plus, vous pouvez modifier le statut de cet animateur directement dans la fiche complémentaire. Ainsi un intervenant animateur peut être exceptionnellement désigné adjoint dans le cadre d'un accueil déterminé sans que cela ne modifie sa fiche personnelle.

La catégorie de diplôme détermine la liste Diplôme. Ce diptyque permet de préciser la qualification autorisant l'intervenant à animer ou diriger un accueil.

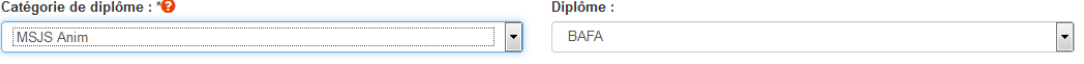

Il est important de bien identifier à quel intitulé se rapporte le diplôme dont dispose l'intervenant. Vous bénéficiez pour cela de la liste complète de ces diplômes, titres ou corps de la fonction publique avec l'intitulé qui s'y rapporte, en cliquant sur le  $\bullet$ .

« Qualité » indique le statut de l'intervenant en termes de diplôme.

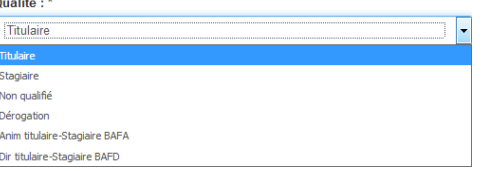

Ainsi, il peut être titulaire du diplôme ou stagiaire. Il peut également être non qualifié (et en ce cas, un tiret doit figurer dans Catégorie de diplôme et Diplôme).

La Qualité « Dérogation » n'a pas pu été retirée mais ne doit plus être sélectionnée ; la dérogation étant accordée par la DDCS/PP dans la FC (ou FU).

Il existe également deux intitulés particuliers « Anim titulaire –Stagiaire BAFA » et « Dir titulaire-Stagiaire BAFD ». Ces statuts ne doivent être sélectionnés que dans deux cas précis :

- si un animateur déjà titulaire d'une qualification pour animer souhaite s'inscrire dans un cursus BAFA ; - si un directeur déjà titulaire d'une qualification pour diriger souhaite s'inscrire dans un cursus BAFD.

En aucun cas, ces deux statuts ne sont respectivement interchangeables avec les statuts de «Stagiaire BAFA» ou de « Stagiaire BAFD ».

Techniquement, ils permettent de comptabiliser l'animateur comme qualifié, tout en permettant la jonction avec l'application BAFA/D.

C'est le cas, par exemple, du titulaire d'une qualification délivrée par un mouvement de scoutisme au titre de l'article 3 de l'arrêté du 9 février 2007 qui souhaite poursuivre une formation BAFA. Dès lors qu'il effectue son stage dans un accueil de scoutisme, il peut être intégré au pourcentage des animateurs diplômés et pourtant effectuant son stage pratique BAFA.

#### **Statut d'activité**

Chaque animateur peut être classé en actif ou inactif. Les animateurs « inactifs » sont ceux avec lesquels vous n'êtes plus amenés à travailler.

 $\sqrt{ }$ 

Le menu Animateurs recherche par défaut les seuls animateurs actifs ; ceux classés comme « inactifs » n'apparaissent plus lors de vos recherches. Ils n'apparaissent plus non plus dans l'écran de sélection des intervenants accessible à partir de la fiche complémentaire.

Vous pouvez toutefois à tout moment les retrouver, en sélectionnant dans le menu déroulant « Activité » soit spécifiquement « Inactif », soit « Tous ».

Il est alors possible de basculer un intervenant inactif à nouveau en « Actif ».

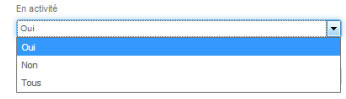

Ajouter

 $\boxed{\mathbf{B}}$  Ajouter

#### **Autres interfaces d'enregistrement**

Il existe deux autres écrans permettant la création de nouveaux intervenants. Dans les deux cas, les intervenants sont automatiquement définis comme « Actifs ».

#### **Création d'un directeur à partir de la FI**

La première est accessible à partir de la fiche initiale de déclaration, dans le pavé dévolu au renseignement du directeur.

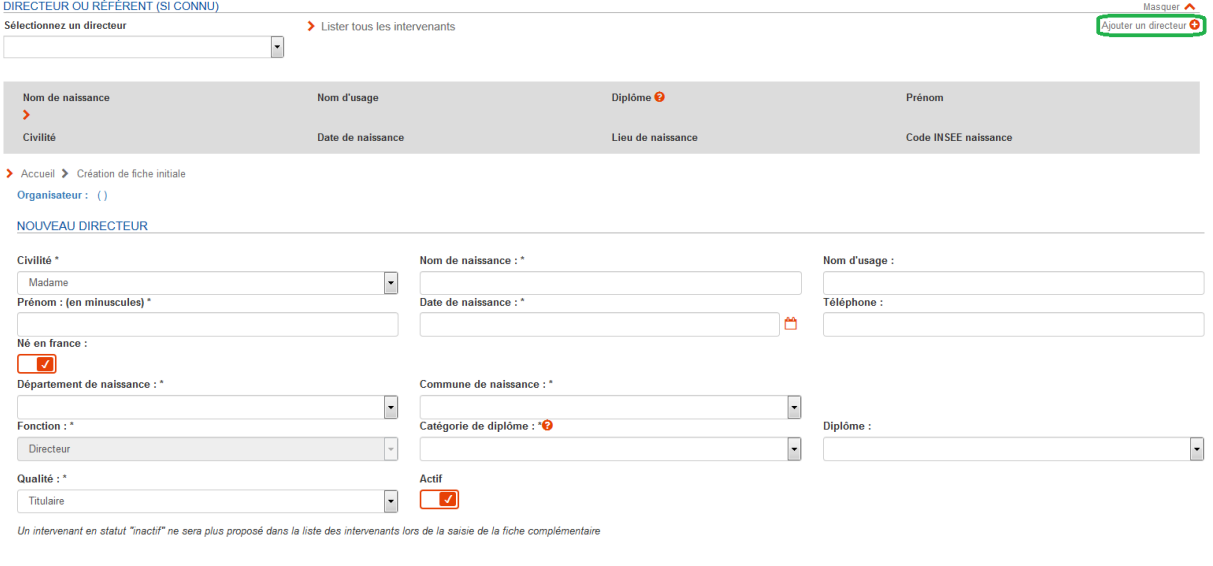

 $\leftarrow$  Retour

Les informations à renseigner sont les mêmes que pour le menu Intervenants, avec comme nuance que la fonction est obligatoirement Directeur.

#### **Création d'un intervenant à partir de la FC**

Le second est l'écran de sélection des intervenants accessible à partir de la fiche complémentaire.

Ajouter / Supprimer des intervenants C Création d'un nouvel intervenant O

Les renseignements qui y figurent sont les mêmes que pour la fiche Intervenant.

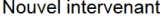

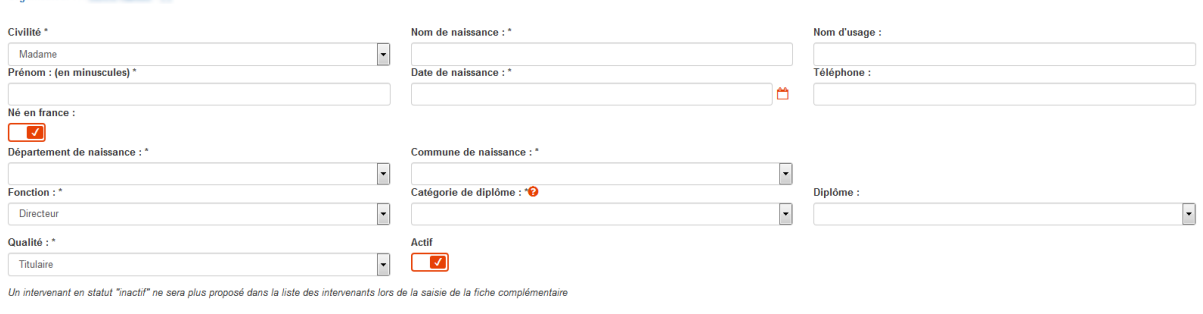

 $\leftarrow$  Retour

Le nouvel animateur est automatiquement ajouté à la liste des agents sélectionnés pour cette FC.

Règles de gestion entre fiche intervenant et FC

-La modification de la FC ne modifie pas les données de la fiche intervenant

-La modification de la fiche intervenant modifie la FC pour l'état civil, pas le diplôme ou la fonction -Recharger la fiche Intervenant dans la FC met à jours toutes les informations

#### **Traitement des AIA**

Afin de procéder au contrôle de l'honorabilité, il est indispensable que l'identité des personnes soit exacte. Les informations les concernant sont donc essentielles, et il est nécessaire de respecter certaines formes : les champs nominatifs ne peuvent contenir que des éléments alphabétiques, l'apostrophe et le trait d'union.

En cas de rejet de la procédure de contrôle, une alerte s'affichera sur la page d'accueil de TAM :

4 intervenants dont l'identité est à corriger

Vous pouvez retrouver ces personnes pour lesquelles aucune identité n'est applicable (AIA) dans le menu Intervenants, en sélectionnant « Oui » dans le menu déroulant « Aucune identité applicable ».

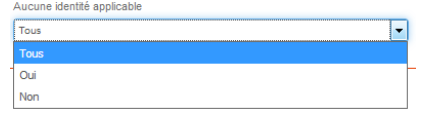

Il faut alors identifier l'élément erroné et le corriger. Il est conseillé de s'appuyer sur un extrait d'état civil pour vérifier les informations nominatives, des erreurs pouvant être présentes dans les cartes d'identité.

Après modification de la fiche, l'alerte AIA s'efface alors, tandis que le contrôle d'honorabilité est relancé.

En cas de difficulté à identifier un personnel, rapprochez-vous de votre DDCS/PP. Vous pouvez la contacter directement via le lien « Écrire à la DDCS/PP » situé dans le menu Aide (en bas à gauche dans TAM).

#### **Gestion des intervenants en doublons**

À la création d'une nouvelle fiche Intervenant, l'application vérifie si cet intervenant ne figure pas déjà dans la liste. En cas d'adéquation sur trois paramètres (nom, prénom, date de naissance) avec une fiche déjà existante, l'application va afficher une alerte :

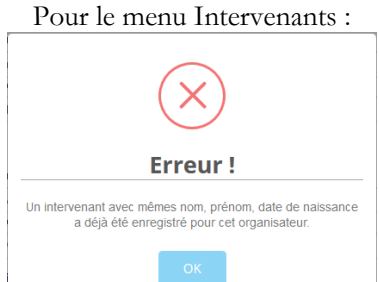

Dans ce cas, cela signifie que cette nouvelle fiche est un doublon et doit être abandonnée.

Si l'application signale qu'une fiche existe déjà, mais que vous ne trouvez pas la fiche originelle en effectuant une recherche, c'est qu'elle a été basculée en inactif.

Attention cependant, si l'identité comporte des coquilles dans le nom, le prénom ou la date de naissance l'enregistrement du doublon s'effectuera.

Il peut donc arriver que soit créé un doublon en commettant une erreur de graphie sur le nom ou le prénom, ou une erreur de chiffre sur la date de naissance.

En tout état de cause, il convient de supprimer la fiche en doublon.

Si cette fiche en doublon figure déjà sur une fiche complémentaire, la suppression ne sera pas possible directement, sauf à effectuer la modification de toutes les FC dans lesquelles il est enregistré.

### **Les intervenants mineurs**

Il est réglementairement possible à un personnel d'intervenir dans un accueil alors même qu'il est encore mineur. Toutefois, certaines règles s'appliquent quant à l'âge minimal :

-il faut 17 ans révolus pour être stagiaire BAFA ;

-il faut 16 ans révolus pour être stagiaire CAP petite enfance (Éduc Nat Anim) ;

-il faut 16 ans révolus pour être animateur non qualifié ;

-il faut 14 ans révolus pour être « Autre ».

Les autres catégories ont 18 ans pour âge minimum.

En cas de tentative d'enregistrer un animateur trop jeune, TAM va afficher une alerte non bloquante « Au moins un intervenant est trop jeune », précisant le nom des intervenants concernés.

D'autre part, il peut arriver qu'un animateur n'obtienne l'âge nécessaire qu'en cours d'exercice. De ce fait, il convient, dans le tableau récapitulant l'encadrement dans la FC, de ne faire débuter sa période d'activité qu'à partir de la date à laquelle sa présence est autorisée (c'est-à-dire, sa date d'anniversaire).

Dans le cas d'un animateur dont le statut change en cours d'exercice (passage de non qualifié à stagiaire ou de stagiaire à titulaire), il convient de distinguer deux périodes.

La solution consiste, dans la FC, à dupliquer l'animateur.

#### $\sum$  Dup.

Cette commande, disponible dans le tableau de l'encadrement permet de créer une seconde ligne pour le même intervenant. La première ligne indique le statut de l'animateur du début de l'accueil jusqu'à la veille de son anniversaire, la seconde, de son anniversaire à la fin de l'accueil.

Ainsi, un animateur d'un accueil de loisirs ayant 17 ans au 1er novembre, sera inscrit comme animateur non qualifié du 1er septembre au 31 octobre (tant qu'il n'a que 16 ans) et sur la seconde ligne, stagiaire BAFA du 1er novembre au 31 août (dès lors qu'il a 17 ans révolus).

#### **Protection des données personnelles**

Les informations renseignées au sujet des intervenants sont des données personnelles, protégées à ce titre par la loi Informatique et libertés.

Il est donc nécessaire de s'assurer que les personnes y ayant accès respectent la confidentialité de ces données, particulièrement les directeurs de centre disposant d'un accès à TAM.

Par ailleurs, toute personne pour laquelle une fiche est créée dans SIAM doit être informée de cette création, des données qui sont renseignées et de la finalité de l'opération. Elle dispose à tout moment d'un droit d'accès et de rectification ; en revanche, elle doit être informée qu'elle ne dispose pas d'un droit d'opposition, ces données étant nécessaires au contrôle d'honorabilité prévu aux articles 776 et D571-4 du code de procédure pénale.

Afin d'assurer le suivi des opérations effectuées sur TAM, il est vivement conseillé de créer un profil nominatif pour chaque personne ayant accès à l'interface et à réserver le compte Admin à la gestion des profils.

Cette opération s'effectue via le menu Utilisateurs.

#### Utilisateurs

Il est également conseillé de prévoir une déconnexion automatique des postes informatiques après un certain temps d'inactivité, afin d'éviter à des personnes non autorisées d'y avoir accès.

Enfin, il est nécessaire d'effectuer régulièrement une vérification des profils existant pour supprimer les autorisations accordées à des personnels qui ne sont plus amenés à travailler sur TAM.